# Troubleshoot - Permanent IP Address - Windows 8

How to change or create a permanent IP address on a Windows 8 machine.

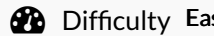

sy  $\|\Theta\|$  Duration 5 minute(s)

#### **Contents**

[Step](#page-0-0) 1 -

[Step](#page-0-1) 2 -

[Step](#page-1-0) 3 -

[Step](#page-1-1) 4 -

[Step](#page-1-2) 5 -

Comments

#### <span id="page-0-0"></span>Step 1 -

Go to Control Panel > Network and Sharing Centre.

 Alternatively you can access the Network and Sharing Centre by right clicking the network icon in the bottom right toolbar on the windows desktop (see picture).

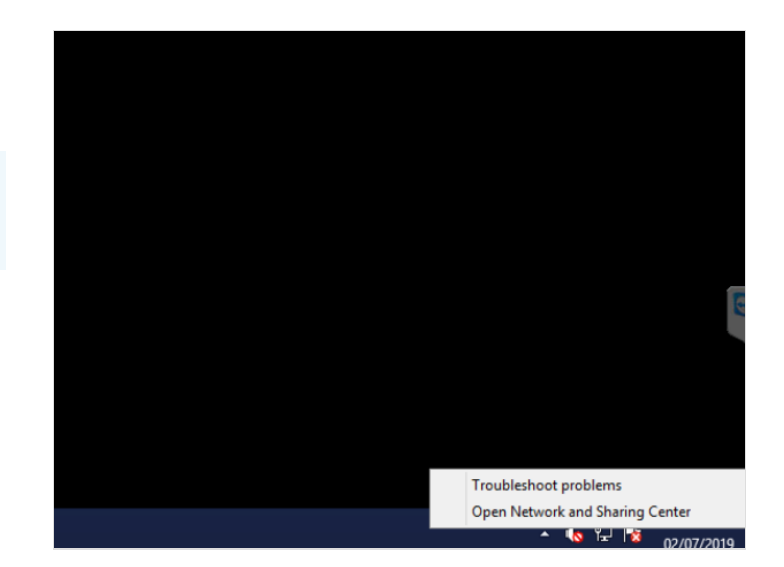

### <span id="page-0-1"></span>Step 2 -

Now go to Change Adapter Settings

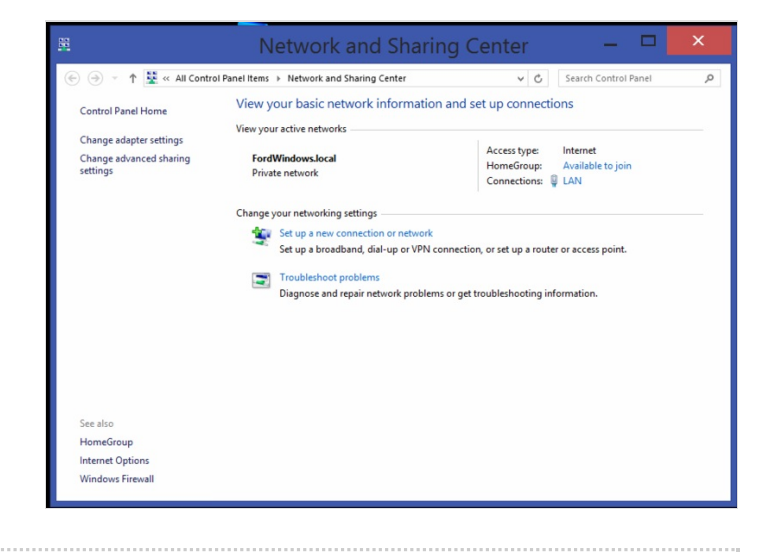

# <span id="page-1-0"></span>Step 3 -

Go to the connected network and Right-Click > Properties

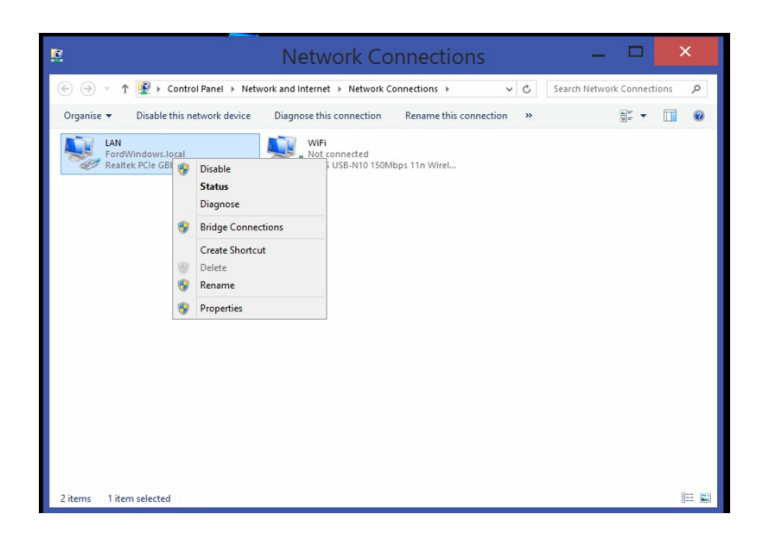

### <span id="page-1-1"></span>Step 4 -

Scroll down to Internet Protocol Version 4(TCP/IPv4) and select. Now click Properties.

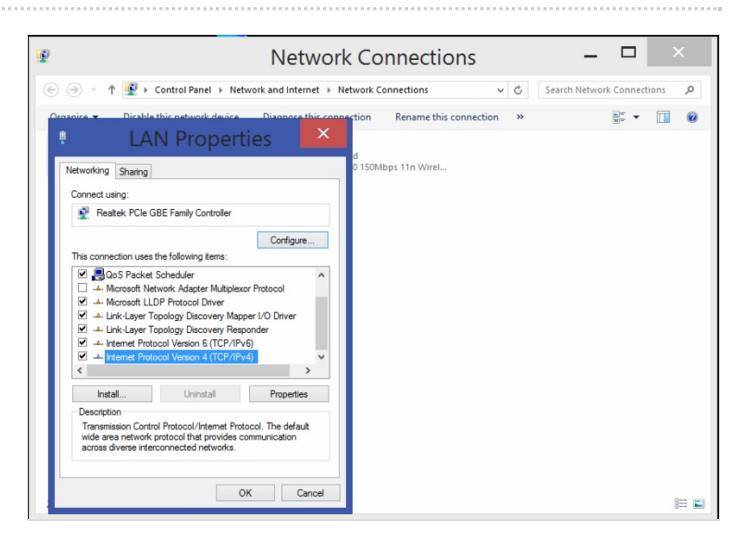

## <span id="page-1-2"></span>Step 5 -

Input the desired IP Address, Subnet Mask, Default Gateway, Preferred and Alternate DNS Servers.

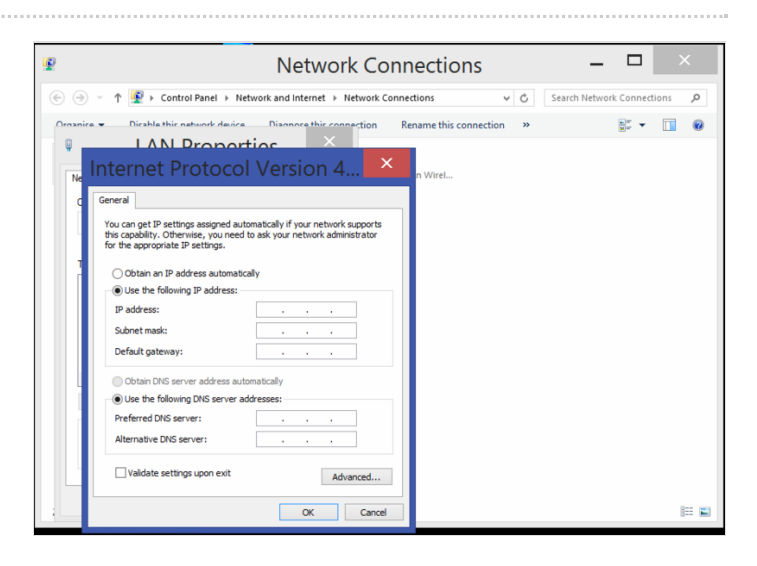